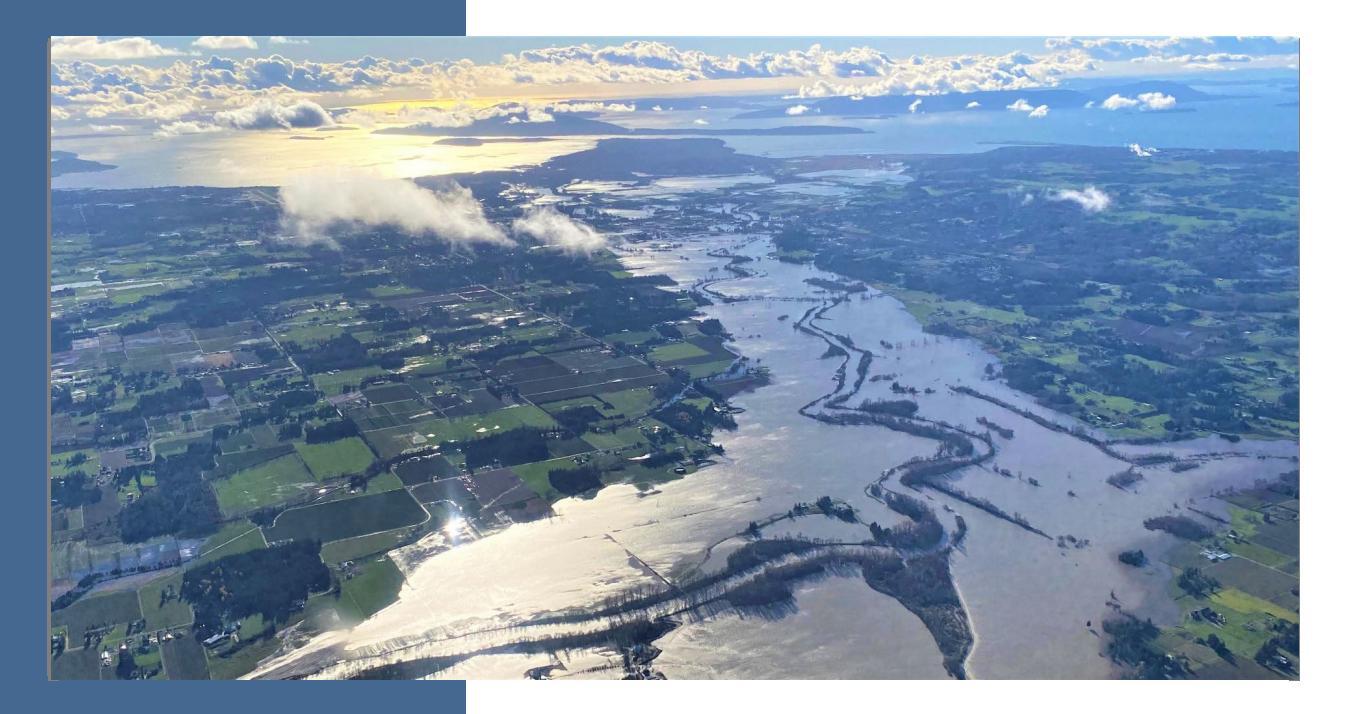

# Flood Control Assistance Account Program

### **2023-2025 Grant Application Instructions**

#### **Shorelands and Environmental Assistance Program**

Washington State Department of Ecology Olympia, Washington

November2022, Publication 22-06-017

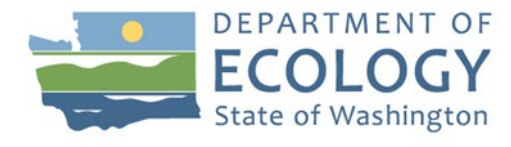

## **Publication Information**

This document is available on the Department of Ecology's website at: <https://apps.ecology.wa.gov/publications/summarypages/2206017.html>

#### **Cover photo credit**

• Larry McCarter for Whatcom County, 2021

#### **Related Information**

- [Flood Control Assistance Account Program Website](https://ecology.wa.gov/About-us/Payments-contracts-grants/Grants-loans/Find-a-grant-or-loan/Flood-control-assistance)<sup>[1](#page-1-0)</sup>
- [Flood Control Assistance Account Program 2023-2025 Funding Guidelines](https://apps.ecology.wa.gov/publications/summarypages/2206016.html)<sup>[2](#page-1-1)</sup>
- *[RCW 86.26](https://app.leg.wa.gov/rcw/default.aspx?cite=86.26)* [3](#page-1-2) *- State Participation in Flood Control Maintenance*
- *[Chapter 173-145 WAC](https://apps.leg.wa.gov/wac/default.aspx?cite=173-145)* [4](#page-1-3) *Administration of the Flood Control Assistance Account Program*

## **Contact Information**

#### **Shorelands and Environmental Assistance Program**

P.O. Box 47600 Olympia, WA 98504-7600 Phone: 360-407-6600 **Website[5](#page-1-4) :** [Washington State Department of Ecology](https://ecology.wa.gov/)

## **ADA Accessibility**

The Department of Ecology is committed to providing people with disabilities access to information and services by meeting or exceeding the requirements of the Americans with Disabilities Act (ADA), Section 504 and 508 of the Rehabilitation Act, and Washington State Policy #188.

To request an ADA accommodation, contact Ecology by phone at 360-407-6831 or email at ecyadacoordinator@ecy.wa.gov. For Washington Relay Service or TTY call 711 or 877-833-6341. Visit Ecology's website for more information.

<span id="page-1-0"></span><sup>1</sup> https://ecology.wa.gov/About-us/Payments-contracts-grants/Grants-loans/Find-a-grant-or-loan/Flood-controlassistance

<span id="page-1-1"></span> $^{2}$  https://apps.ecology.wa.gov/publications/summarypages/2206016.html

<span id="page-1-2"></span><sup>3</sup> https://app.leg.wa.gov/rcw/default.aspx?cite=86.26

<span id="page-1-3"></span><sup>4</sup> https://apps.leg.wa.gov/wac/default.aspx?cite=173-145

<span id="page-1-4"></span><sup>5</sup> www.ecology.wa.gov

# **Ecology Contacts**

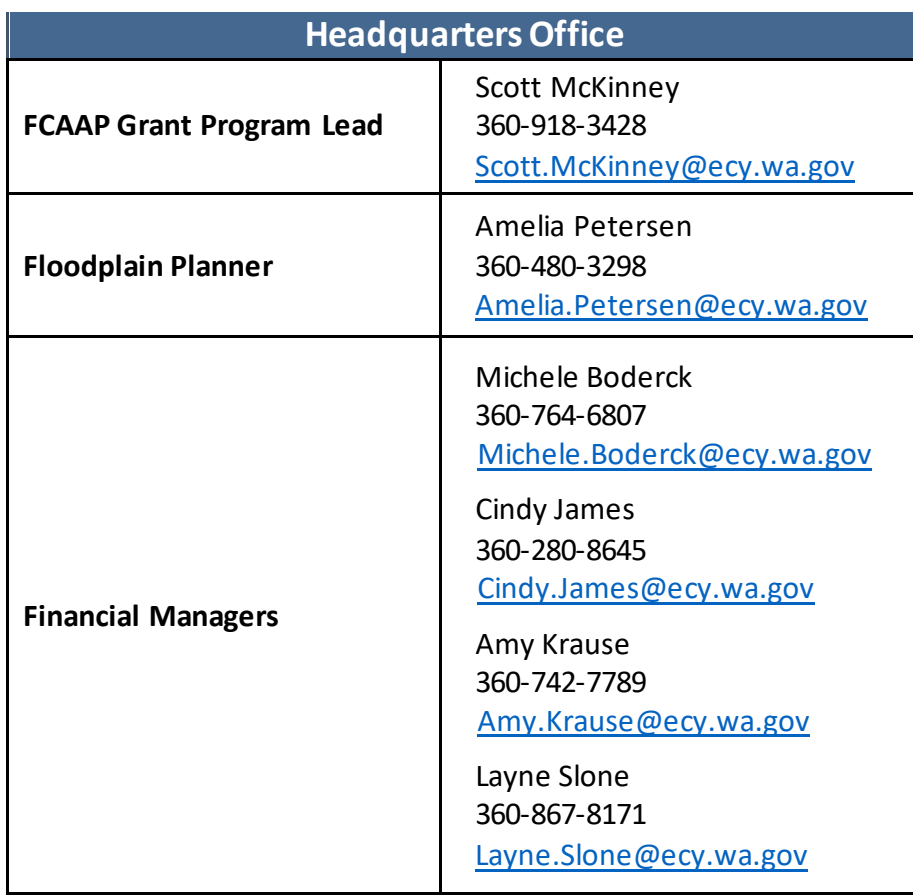

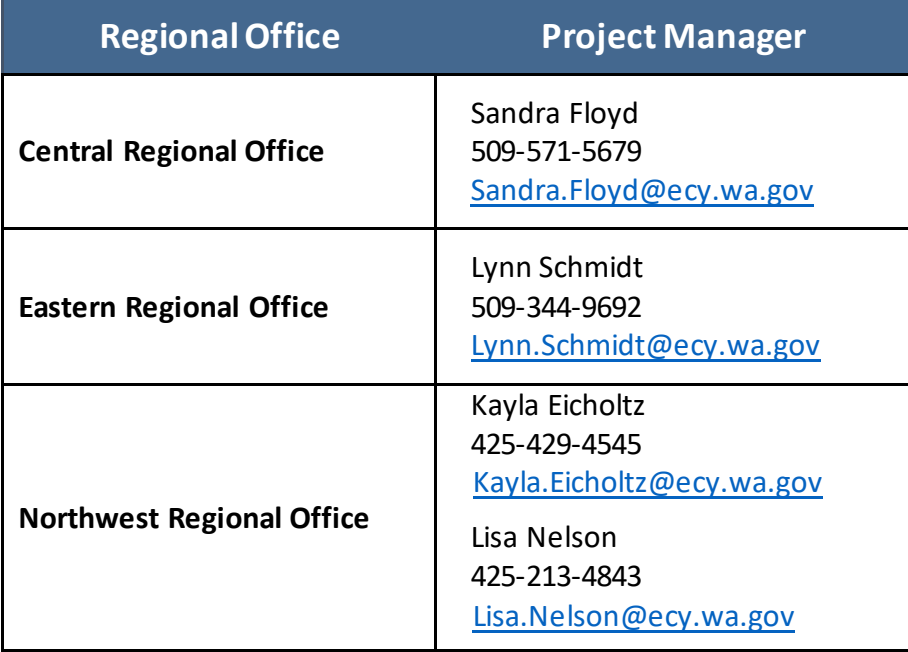

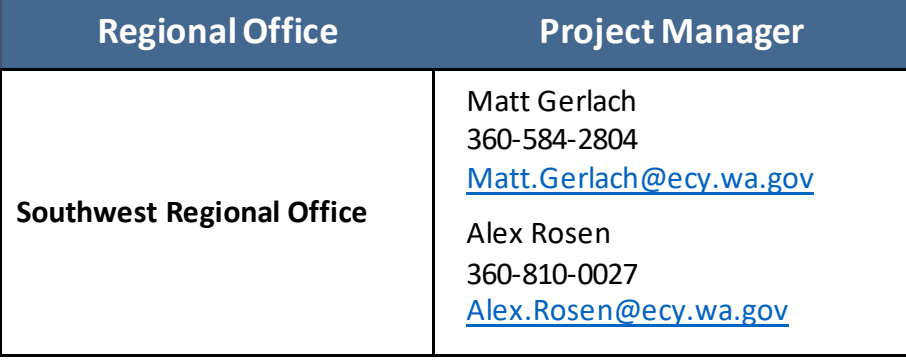

## **Department of Ecology's Regional Offices**

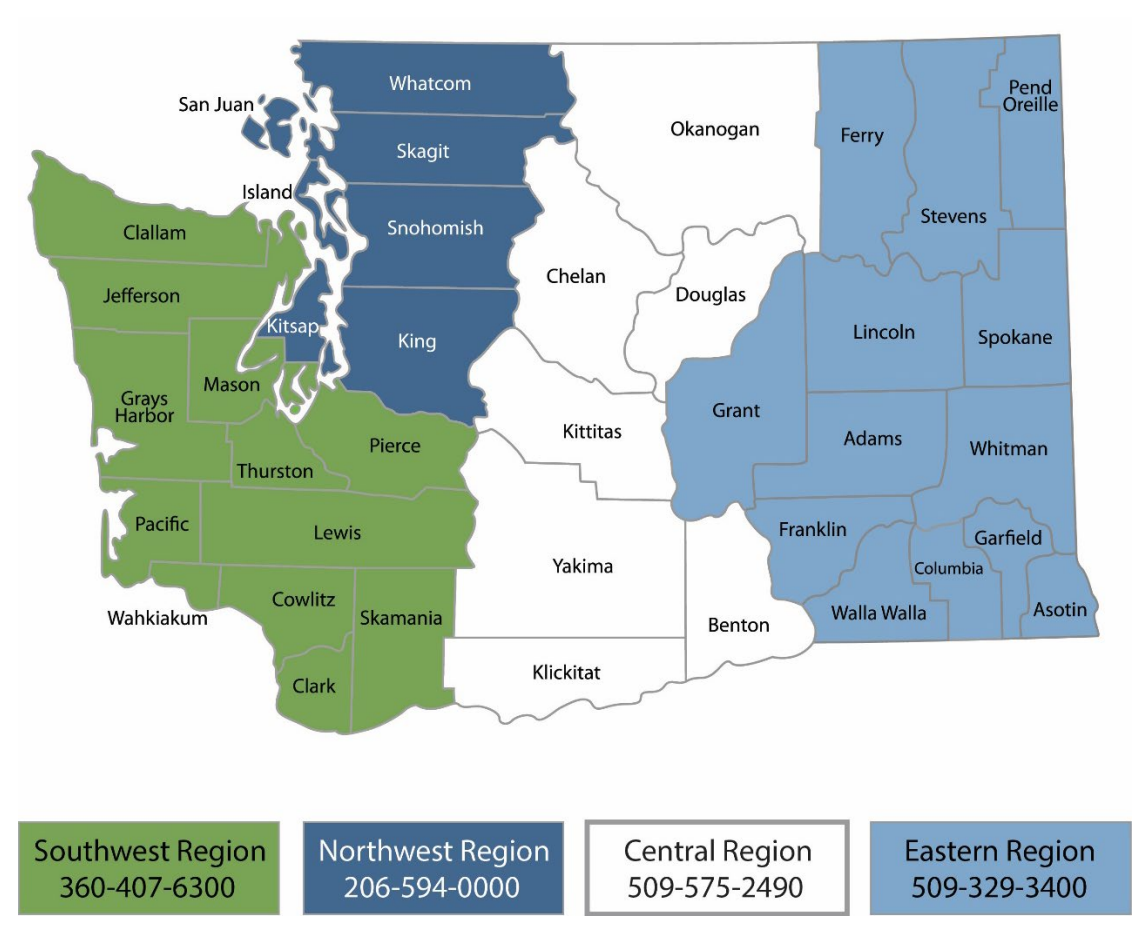

### **Map of Counties Served**

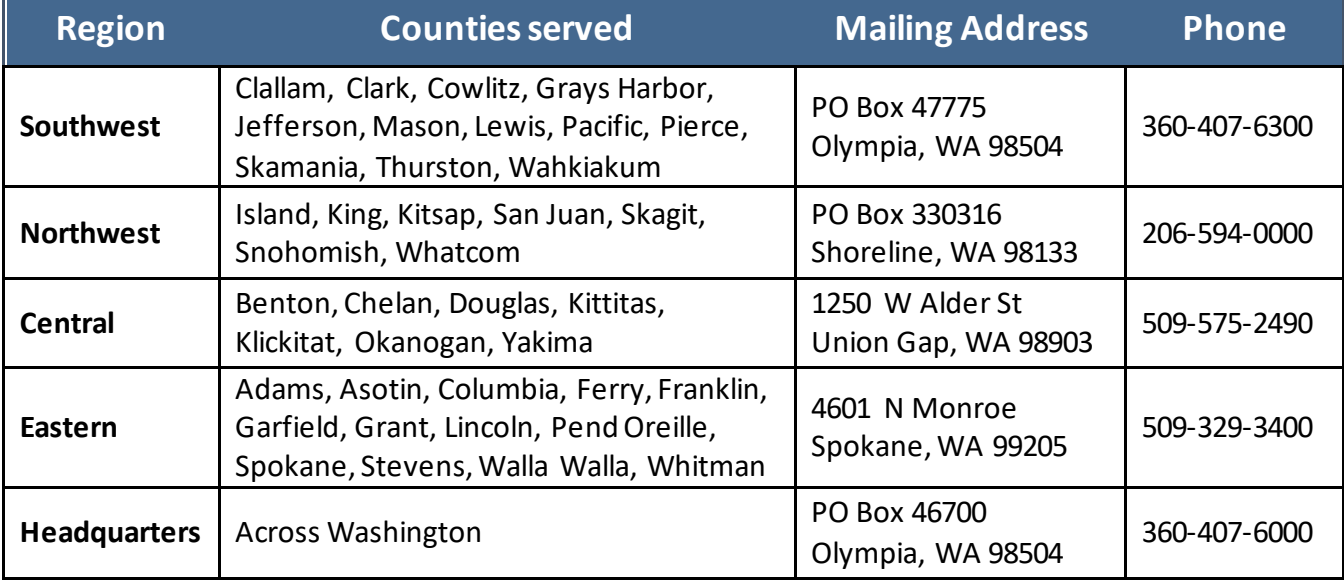

# Flood Control Assistance Account Program 2023-2025 Grant Application Instructions

#### Shorelands and Environmental Assistance Program Washington State Department of Ecology

Olympia, WA

**November 2022 | Publication 22-06-017**

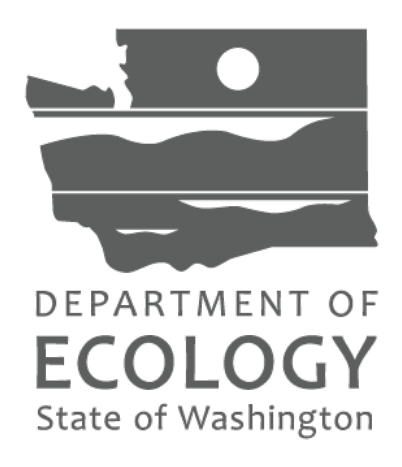

# **Table of Contents**

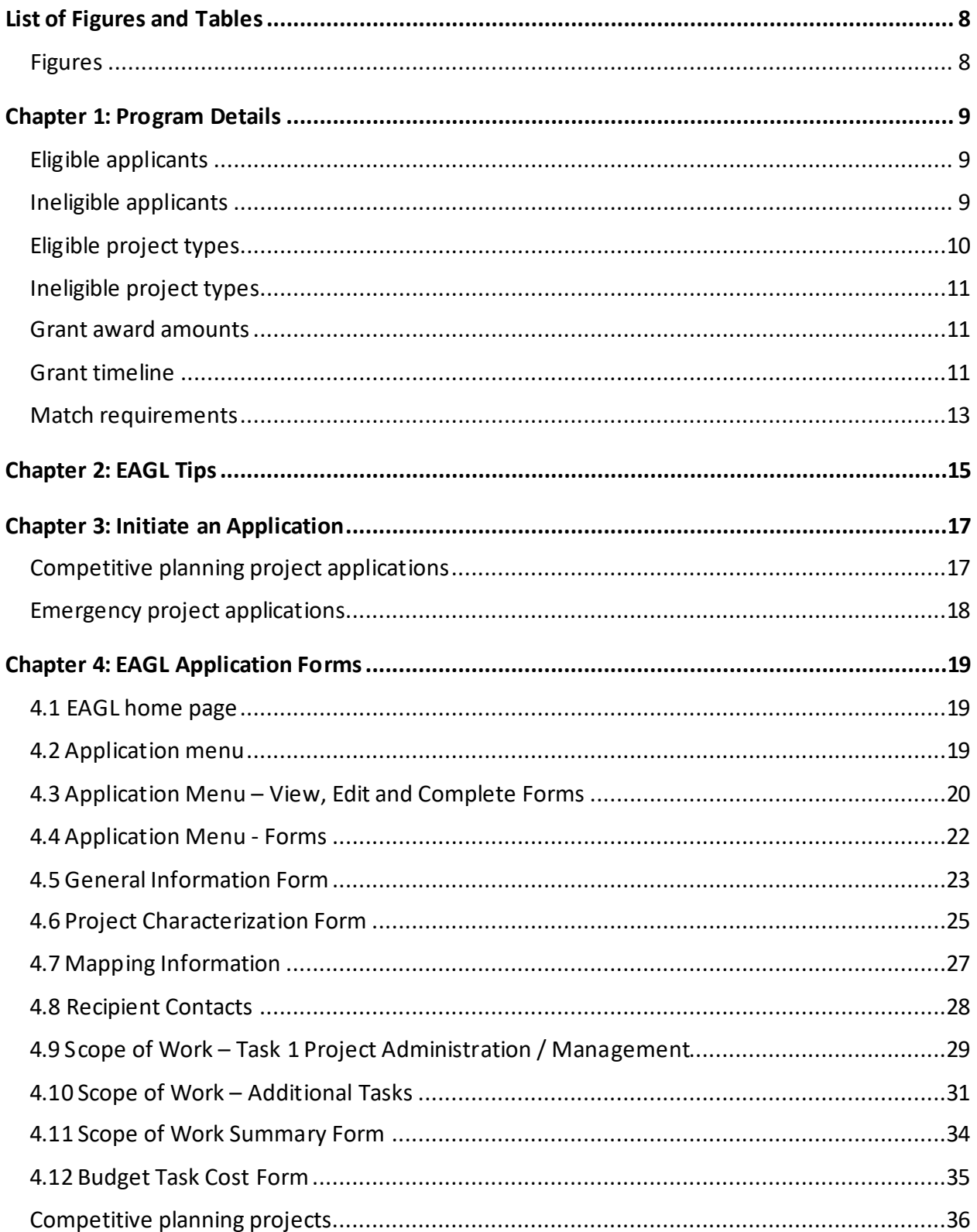

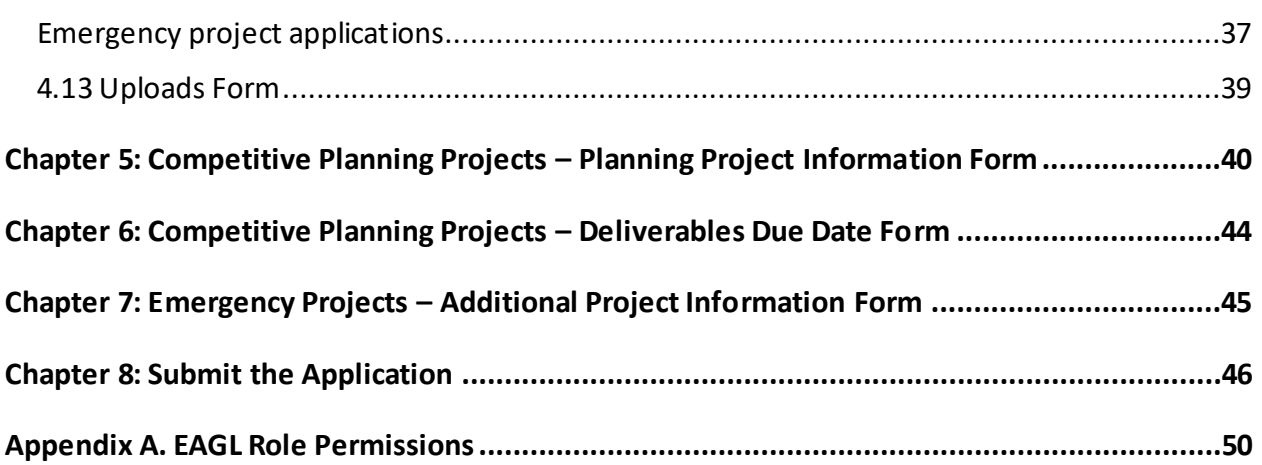

# **List of Figures and Tables**

<span id="page-7-1"></span><span id="page-7-0"></span>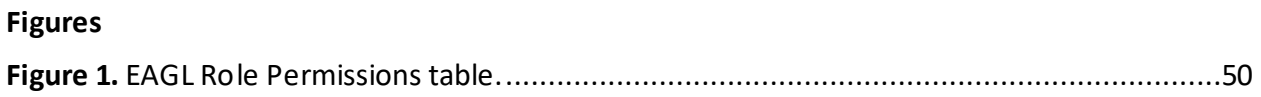

# **Chapter 1: Program Details**

<span id="page-8-0"></span>In 1984, the Washington State Legislature (Legislature) established the Flood Control Assistance Account Program (FCAAP). The Washington State Department of Ecology's (Ecology's) Shorelands and Environmental Assistance Program administers the FCAAP grant program. The FCAAP grant program assists local jurisdictions with comprehensive floodplain management planning ("competitive planning projects") and implementing actions to mitigate flood hazards ("emergency projects").

## <span id="page-8-1"></span>**Eligible applicants**

### **Competitive planning projects**

The following organizations are eligible to apply for competitive planning grant funding:

- Federally-recognized Tribal governments
- Washington counties, cities, and towns
- Special Purpose Districts:
	- o Conservation Districts
	- o Flood Control Zone Districts

### **Emergency projects**

The following organizations are eligible to apply for emergency funding:

- Washington counties, cities, and towns
- Special purpose districts:
	- o Conservation Districts
	- o Flood Control Zone Districts

## <span id="page-8-2"></span>**Ineligible applicants**

### **Competitive planning projects**

The following organizations are not eligible to apply for FCAAP planning grant funding:

- State agencies
- Federal agencies
- Local health jurisdictions
- Ports
- Private entities
- Non-profit organizations

### **Emergency projects**

The following organizations are not eligible to apply for FCAAP emergency funding:

- Federally-recognized Tribes
- State agencies
- Federal agencies
- Ports
- Local health jurisdictions
- Private entities
- Non-profit organizations

## <span id="page-9-0"></span>**Eligible project types**

### **Competitive planning projects**

Priority funding for the 2023-2025 biennium are for flood planning projects in underserved communities. In future funding cycles, there may be funding available for implementation of flood risk reduction projects cited in Ecology-approved, completed Comprehensive Flood Hazard Management Plans (CFHMPs).

Eligible competitive planning projects include:

- Developing and writing, or updating CFHMPs. CFHMPs must be consistent with state regulations [\(WAC 173-145\).](https://apps.leg.wa.gov/wac/default.aspx?cite=173-145)[6](#page-9-1)
- For more information, see Ecology's *[Comprehensive Planning for Flood Hazard](https://apps.ecology.wa.gov/publications/SummaryPages/2106019.html)  [Management Guidebook](https://apps.ecology.wa.gov/publications/SummaryPages/2106019.html)[7](#page-9-2)* that includes required and optional flood planning elements.
- Feasibility studies; community outreach and stakeholder engagement efforts; mapping/modeling projects, including Channel Migration Zone delineations; and other activities that will lead to updated CFHMPs.
- Match for federal projects that lead to CFHMPs. For example, federal General Investigations or Environmental Restoration studies by the U.S. Army Corps of Engineers, FEMA RiskMAP studies, etc.

### **Emergency projects**

Below are the requirements for an emergency project, as stated in [WAC 173-145-100.](https://apps.leg.wa.gov/wac/default.aspx?cite=173-145-100)[8](#page-9-3) Funds must be available for flood control projects in response to unusual, unforeseeable, and emergent flood conditions and must be allocated in amounts adequate for the preservation of life and property. The following criteria must be the basis of allocating the emergency funds:

- 1. Appropriations from the FCAAP fund for emergency projects will require the declaration of an emergency by the appropriate local authority.
- 2. Application for emergency funds must be made on the same form used for nonemergency fund applications.
- 3. Payment of FCAAP funds for emergency projects will be based on project construction costs. Flood fighting costs may be included.
- 4. Payment for emergency work must be allocated on a first-come first-serve basis and may not be based on any priority system.

<span id="page-9-1"></span><sup>6</sup> https://apps.leg.wa.gov/wac/default.aspx?cite=173-145

<span id="page-9-2"></span><sup>7</sup> https://apps.ecology.wa.gov/publications/SummaryPages/2106019.html

<span id="page-9-3"></span><sup>8</sup> https://apps.leg.wa.gov/wac/default.aspx?cite=173-145-100

- 5. At the discretion of Ecology, emergency funds may be made available for use on nonemergency projects.
- 6. The maximum amount of emergency funds initially available for any one county is one hundred fifty thousand dollars per biennium. If the total available emergency funds are not needed by other counties, and the amount of emergency funds needed in a county exceeds one hundred fifty thousand dollars, the county can request additional emergency funds.
- 7. The flood control assistance account contribution may not exceed eighty percent of the eligible project cost of an emergency project.
- 8. Emergency funds will only be made available to projects that have been given approval for matching funds by the Department of Ecology before construction work is performed.

## <span id="page-10-0"></span>**Ineligible project types**

### **Competitive planning projects**

Ineligible projects include on-the-ground implementation and construction projects for floodplain restoration. In future FCAAP funding cycles, Ecology may begin to fund construction activities, but for now the focus will be on planning efforts.

### **Emergency projects**

Ineligible emergency grant projects are projects that do not meet the requirements in [WAC](https://apps.leg.wa.gov/wac/default.aspx?cite=173-145-100)  [173-145-100.](https://apps.leg.wa.gov/wac/default.aspx?cite=173-145-100)[9](#page-10-3)

### <span id="page-10-1"></span>**Grant award amounts**

### **Competitive planning projects**

It is anticipated the Legislature will appropriate between \$1.5-2.3 million for competitive planning projects in the 2023-2025 funding cycle. There is no maximum award amount. Ecology anticipates the award amount won't exceed \$250,000 for each planning project.

### **Emergency projects**

It is anticipated the Legislature will appropriate \$150,000 for emergency flood response projects in the 2023-2025 funding cycle. The award amount for each emergency project varies on a first come, first served basis, and available funds.

## <span id="page-10-2"></span>**Grant timeline**

Grant funding for the 2023-2025 funding cycle begins July 1, 2023 and expires on June 30, 2025. If the project is chosen for funding, the grant effective start and expiration dates will be

<span id="page-10-3"></span><sup>9</sup> https://apps.leg.wa.gov/wac/default.aspx?cite=173-145-100

negotiated between the Recipient and the Ecology Project Team. The grant expiration date cannot be extended past June 30, 2025.

### **Competitive planning projects**

The grant application period for FCAAP competitive planning projects (SEAFCAAC-2325) opens on Wednesday, February 15, 2023 at 8:00 a.m., and closes on Thursday, March 30, 2023 at 5:00 p.m.

### **Emergency projects**

Emergency grant (SEAFCAAP-2325) applications are accepted as soon as July 1, 2023, based on a first-come, first-served basis, and available funds. Grant applications cannot be initiated without prior approval by Scott McKinney, FCAAP Fund Coordinator. Eligible applicants must contact the FCAAP Fund Coordinator to initiate a grant application in EAGL. Applicants will be assigned a grant application number, and then will be able to complete and submit the application.

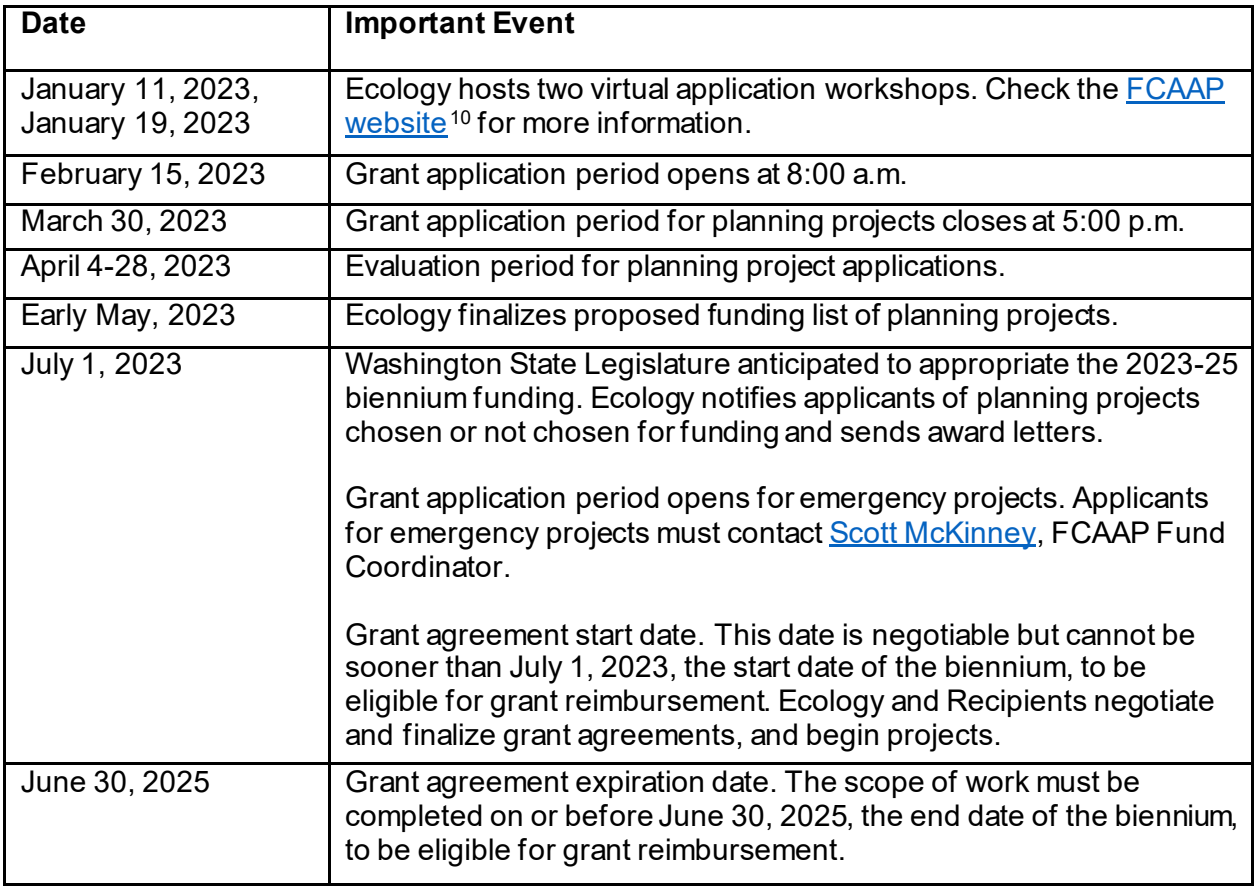

Table 1. Timeline of the FCAAP 23-25 funding cycle.

<span id="page-11-0"></span><sup>10</sup> https://ecology.wa.gov/About-us/How-we-operate/Grants-loans/Find-a-grant-or-loan/Flood-control-assistance

### <span id="page-12-0"></span>**Match requirements**

Recipients are required to provide match for FCAAP grants. Recipients must provide 25 percent match for planning grants, and 20 percent match for emergency flood response grants.

Match can be shown in the form of other grant funds, time spent working on a project, and inkind costs from a third party.

There are three different types of match: cash; in-kind other; and in-kind interlocal. Read below for more information about match.

#### **Cash Match**

Cash match includes any eligible project costs paid for directly by the Recipient that are not reimbursed by the Ecology grant or a third party. For more information, see p. 40 of the *[Administrative Requirements for Recipients of Ecology Grants and Loans \(2017 Yellow Book\).](https://apps.ecology.wa.gov/publications/SummaryPages/1701004.html)[11](#page-12-1)*

#### **Other Grants Used as Match**

If a Recipient wants to use a grant from another funding agency as match, the Recipient should check with the funding agency issuing the grant to ensure that it can be used as match for an Ecology grant. The following applies when using other grants to match an Ecology grant.

The scope of work on the matching grant must directly satisfy the portion of the scope of work on the Ecology grant where the work is contributed.

The date that the costs for the matching grant are incurred must fall within the effective dates of the Ecology grant.

The costs incurred under the matching grant must be eligible according to all criteria for the Ecology grant.

The matching fund source(s) cannot originate from the same funding source as the Ecology grant, the State Operating Budget - Flood Control Assistance Account.

The same funds, goods, or services cannot be used as match more than once.

#### **In-Kind Match**

In-Kind match is a donated or volunteer service, goods, or property contributed by a **third party** without direct monetary compensation. In-kind match does not include eligible project costs paid directly by the Recipient, such as paid staff services, considered a cash expenditure by Ecology (see Cash Match section above). In-kind contributions must be fully documented and identified as separate expenditures on payment requests.

#### **Ineligible In-Kind Contributions**

The following are examples of ineligible in-kind contributions for the FCAAP grant program:

• Donated, loaned, or purchased real or personal property.

<span id="page-12-1"></span><sup>11</sup> https://apps.ecology.wa.gov/publications/SummaryPages/1701004.html

- Contributions of overhead costs, per-diem, travel, and subsistence expenses.
- Contributed time from individuals receiving compensation through the grant, except when those individuals are off duty and contributing on their own time.
- Time spent at advisory groups or meetings that do not directly relate to the project.

# **Chapter 2: EAGL Tips**

<span id="page-14-0"></span>Ecology's Administration of Grants and Loans (EAGL) is an online grant and loan management system. Ecology grant and loan recipients use EAGL to manage grant and loans. All grant applications must be submitted in the EAGL online system. These application instructions can be used in conjunction with the Application Prep Tool.

Before you begin filling out each of the FCAAP application forms, please read through the following tips, as they will help you navigate the EAGL system a little easier. For more information, see the *[EAGL External Users' Manual](https://apps.ecology.wa.gov/publications/SummaryPages/1701015.html)*.**[12](#page-14-1)**

- Familiarize yourself with how EAGL Roles are assigned at the Organization and Document levels – **only someone in the Authorized Official role can view available funding opportunities and initiate and submit an application.** The Contractor role may view available funding opportunities and initiate a new application, but the completed application must still be submitted by an Authorized Official.
- **Only the Authorized Official can change role assignments at the Organization or Document level.**Roles set at the Organization level serve as the user's default role on newly initiated applications. Please reference System Roles and Application Contacts on page 6 of the *[EAGL External Users' Manual](https://apps.ecology.wa.gov/publications/SummaryPages/1701015.html)***[13](#page-14-2)** for comprehensive guidelines on assigning staff roles in EAGL.
- **When you apply, a Document Information number is automatically assigned**. When the system generates your application-Document Information number, write it down so you can easily search for it later, while you complete your application forms.
- **SAVE regularly**. Both the SAW and EAGL systems have timeout features based on inactivity for security purposes. As you fill out your application in EAGL, remember to **SAVE** often to ensure your application data entry is secure. Once saved, you can exit the EAGL system, and revisit your application-Document Information number, and begin again where you left off earlier. The **SAVE** button is located at the top (right) in the EAGL system, found on each application form.
- **Spell check** The EAGL system is not a word processing application. Please be sure to double-check for typos and grammar prior to submitting an application. Modern web browsers such as Internet Explorer 11 or later, Mozilla Firefox, and Google Chrome may offer spell check features to assist with your application.
- **Formatting** The EAGL system is not a word processing application, which means it does not read special characters or formatted text easily. For best results, type directly into the textboxes or cut and paste your text into the textboxes from Notepad or a Word document saved as plain text.

<span id="page-14-1"></span><sup>12</sup> https://apps.ecology.wa.gov/publications/SummaryPages/1701015.html

<span id="page-14-2"></span><sup>13</sup> https://apps.ecology.wa.gov/publications/SummaryPages/1701015.html

- **Red asterisk \*** A red asterisk indicates the field is required. Applications may not be submitted if any of the required fields are left blank. The system will indicate an error notice.
- **Blue question mark** A blue question mark is a hover symbol, which indicates more information is available. Hover over it and will bring up text instructions (e.g. Refer to funding guidelines).
- **Global Errors** A hand on an orange stop sign indicates an error. Once you have filled out each of the FCAAP Application Forms *in order* it is recommended you run the "Check Global Errors" command. The **Check Global Errors** button is located at the top (right) in the EAGL system, found on each application form. If you do get global errors, go to the actual form the error message notes, edit it, and resave each of the forms in the order the forms are listed in the **Forms Menu**.

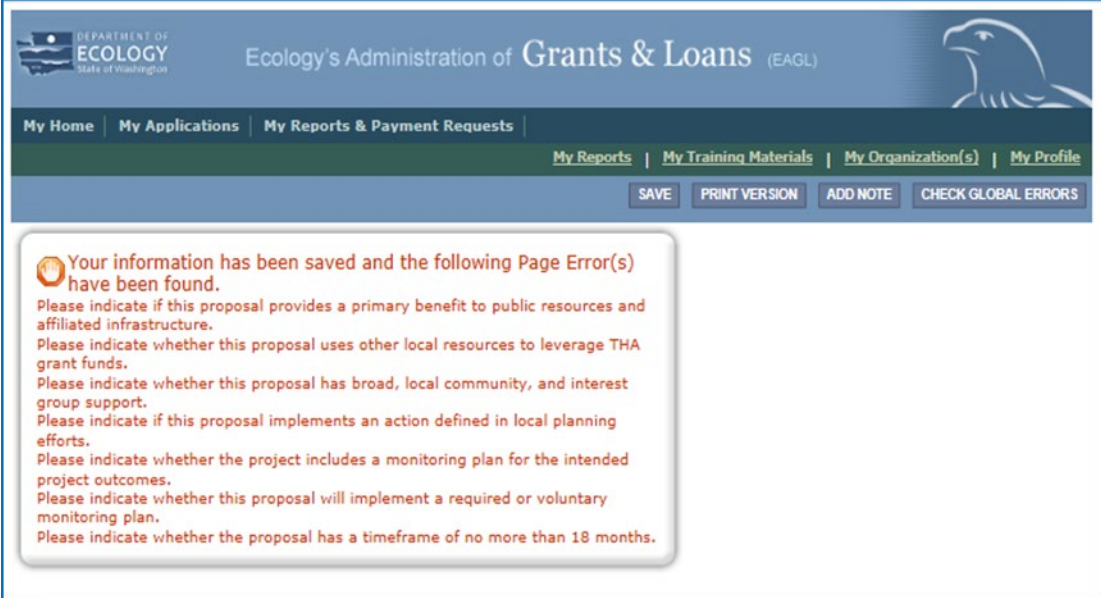

• **Scroll bars on forms** – Use the scroll bars for navigating on any of the forms. The right side scroll bar allows you to scroll up and down, and the bottom scroll bar allows you to scroll left to right.

# **Chapter 3: Initiate an Application**

### <span id="page-16-1"></span><span id="page-16-0"></span>**Competitive planning project applications**

### **EAGL home page**

The **Welcome Page** is where applications are initiated, where an inbox for communication between the applicant and the agency is located, and also a task list for items that need action. **NOTE:** You must be in the role of an **Authorized Official** to apply for a funding opportunity. See [Appendix A: EAGL Role Permissions](#page-49-0) for additional role information.

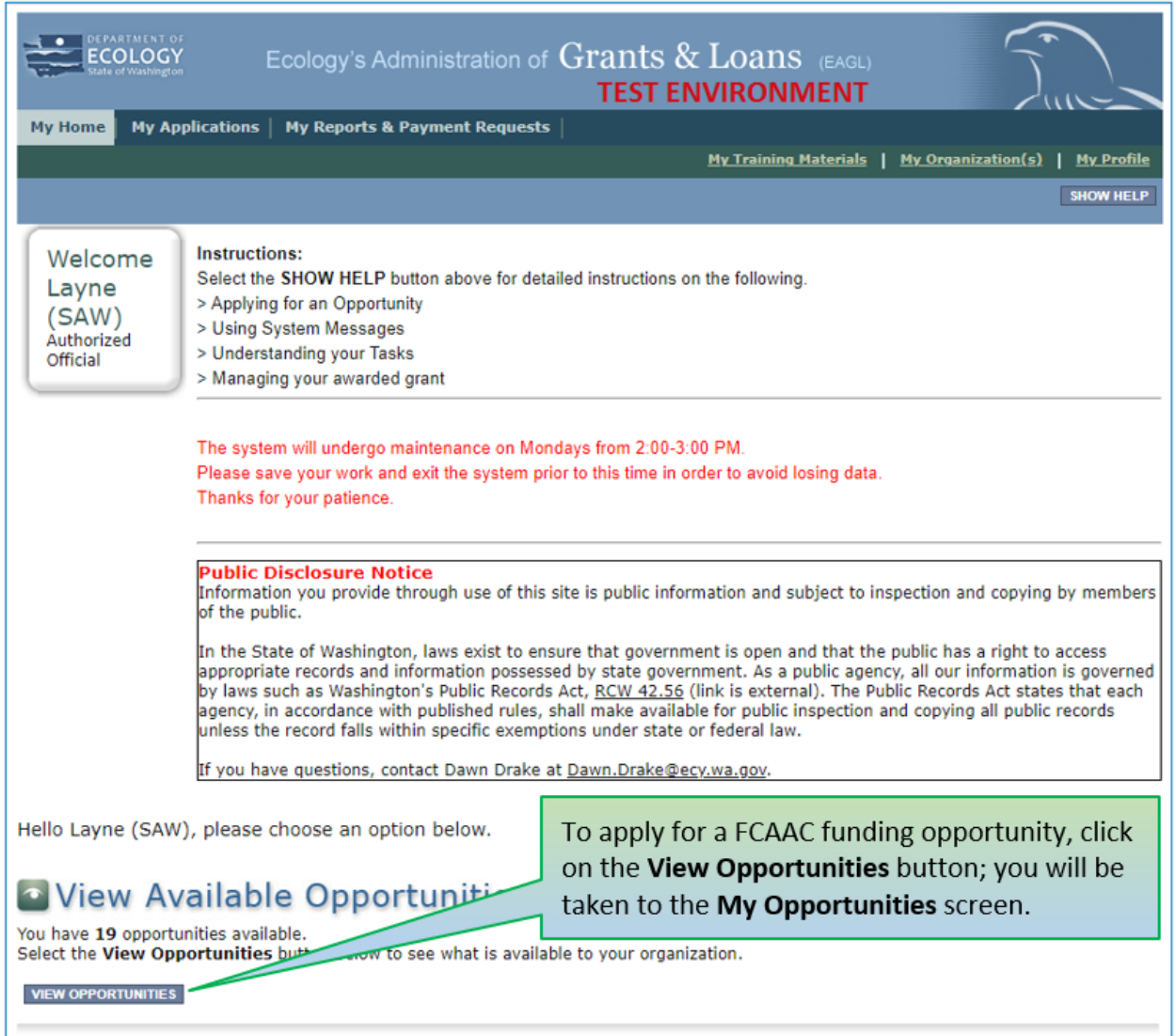

On the **My Opportunities** page, scroll down until you see the 'Shorelands FCAAP Competitive Planning Grant as shown in the screenshot below.

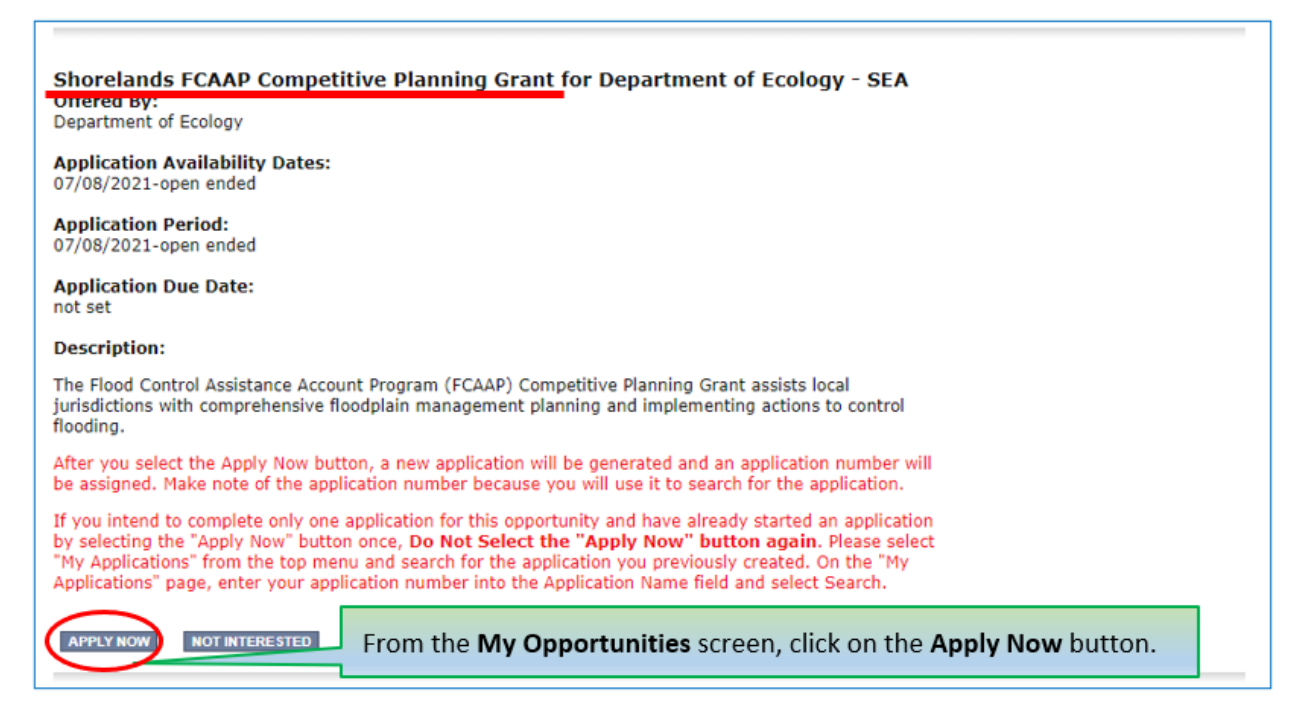

If you meet the eligibility requirements, click the **Apply Now** button.

### <span id="page-17-0"></span>**Emergency project applications**

Emergency grant funds are available beginning July 1, 2023 on a first-come, first-served basis.

Eligible applicants must contact Scott McKinney, FCAAP Fund Coordinator, at [scott.mckinney@ecy.wa.gov](mailto:scott.mckinney@ecy.wa.gov) with project proposals. The Fund Coordinator will notify applicants if there are funds available, and if they are eligible to submit a full grant application.

Ecology will initiate a new grant application in EAGL. EAGL will assign an **Application/Document Information** number. Please write down the Document Information number because it will be your agreement number throughout the life cycle of the grant. Once a grant application is initiated, please follow the steps in the instructions below.

# **Chapter 4: EAGL Application Forms**

### <span id="page-18-1"></span><span id="page-18-0"></span>**4.1 EAGL home page**

The EAGL home page has an inbox for automated messages from the EAGL system. There is also a task box for action items.

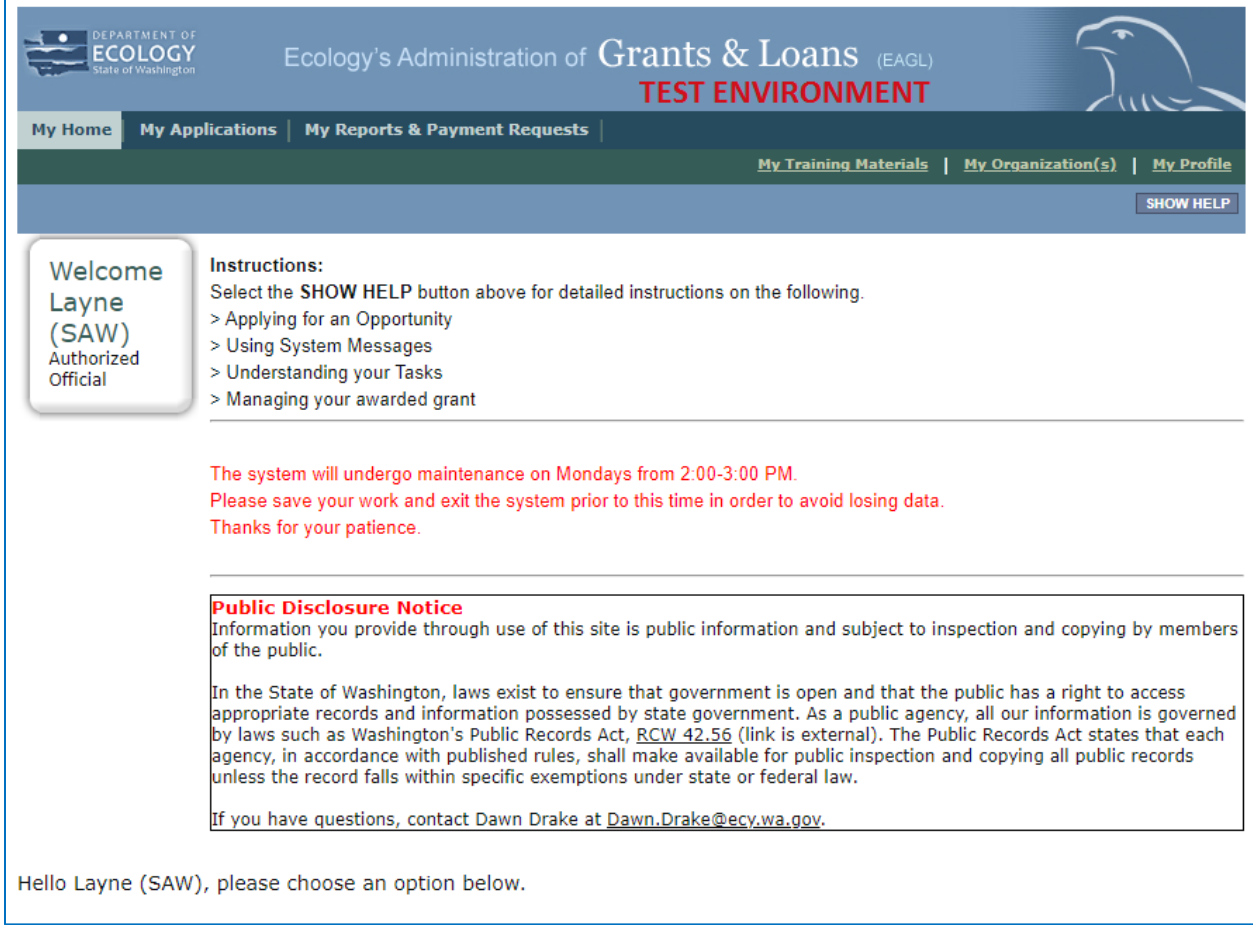

### <span id="page-18-2"></span>**4.2 Application menu**

To find your grant application in EAGL, click on the **My Applications** tab in the top, left corner. In the **Application Name** field, type in the grant application number, and click the **Search** button. After the page refreshes, scroll down to find and click on the application number in the search results. After you click on the grant application number, you will arrive on the main grant Application Menu.

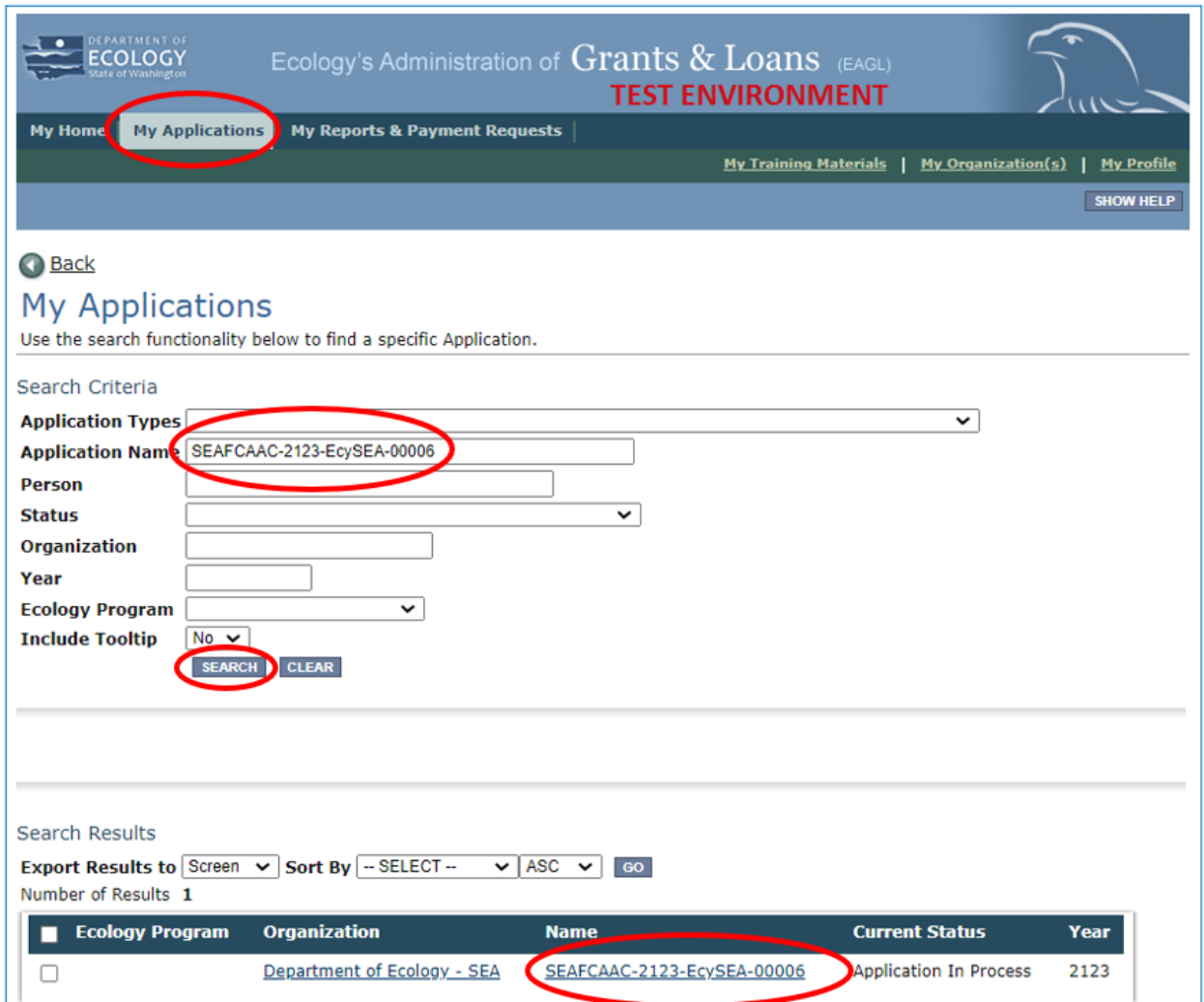

You will arrive on the main grant Application Menu.

## <span id="page-19-0"></span>**4.3 Application Menu – View, Edit and Complete Forms**

From the main grant Application Menu, click on the **View Forms** button, under **View, Edit and Complete Forms.** This will take you to the **Application Menu – Forms** screen. This is where you will find each of the necessary application forms that you will fill out in order to submit a complete application.

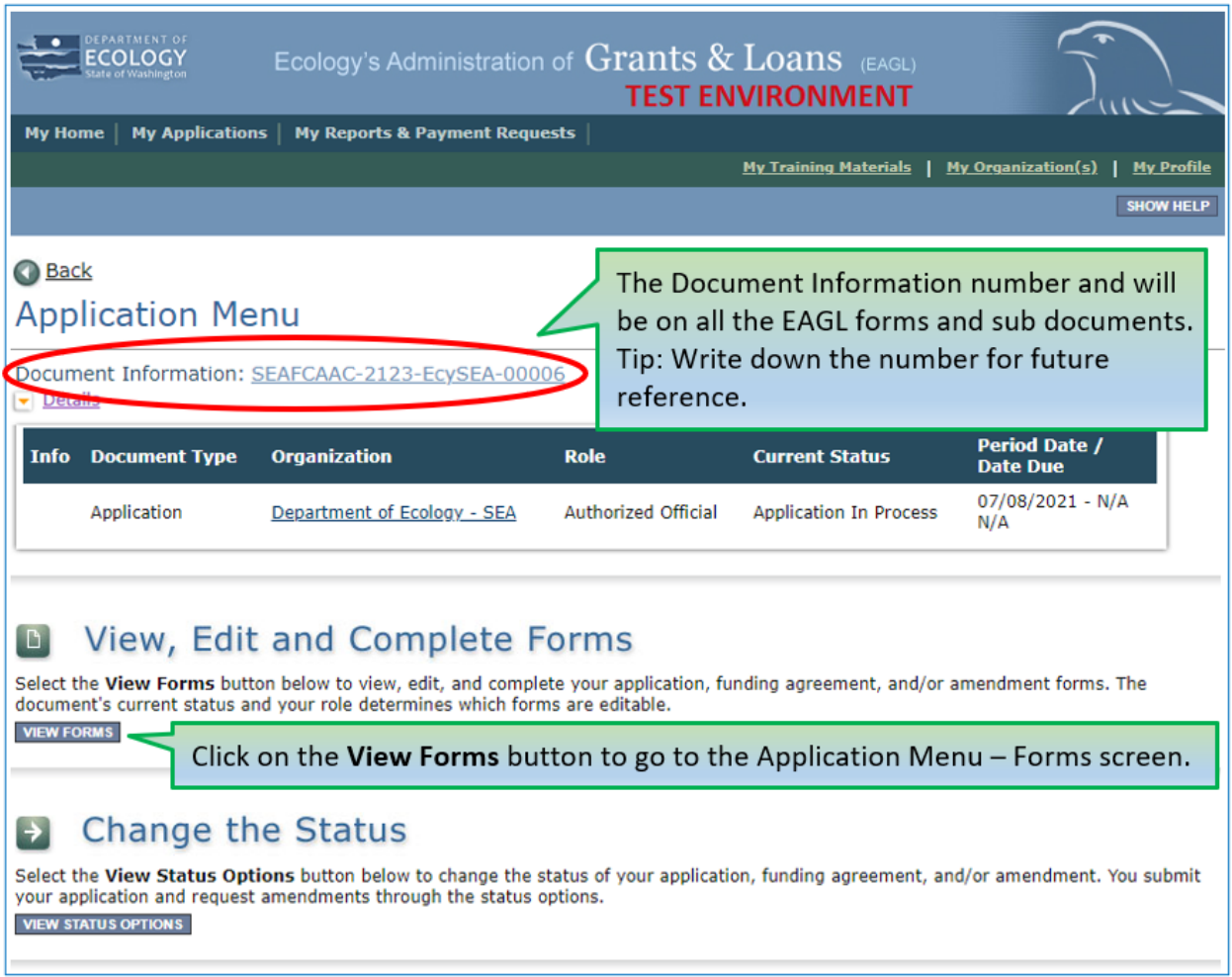

**Helpful Tip:** Note which EAGL **Role** you have (e.g. Authorized Official) and the **Current Status** of your application (Application In Process) throughout the application process. Always check your EAGL Role and the current status of the Document while working in EAGL.

## <span id="page-21-0"></span>**4.4 Application Menu - Forms**

On the **Application Menu – Forms** page, you will find the Funding Guidelines Application Instructions, Application Prep Tool (for competitive planning projects), and the application forms. Most of the application forms must be completed. Open and complete each form in the order they appear, and remember to **SAVE** each form before moving to the next one.

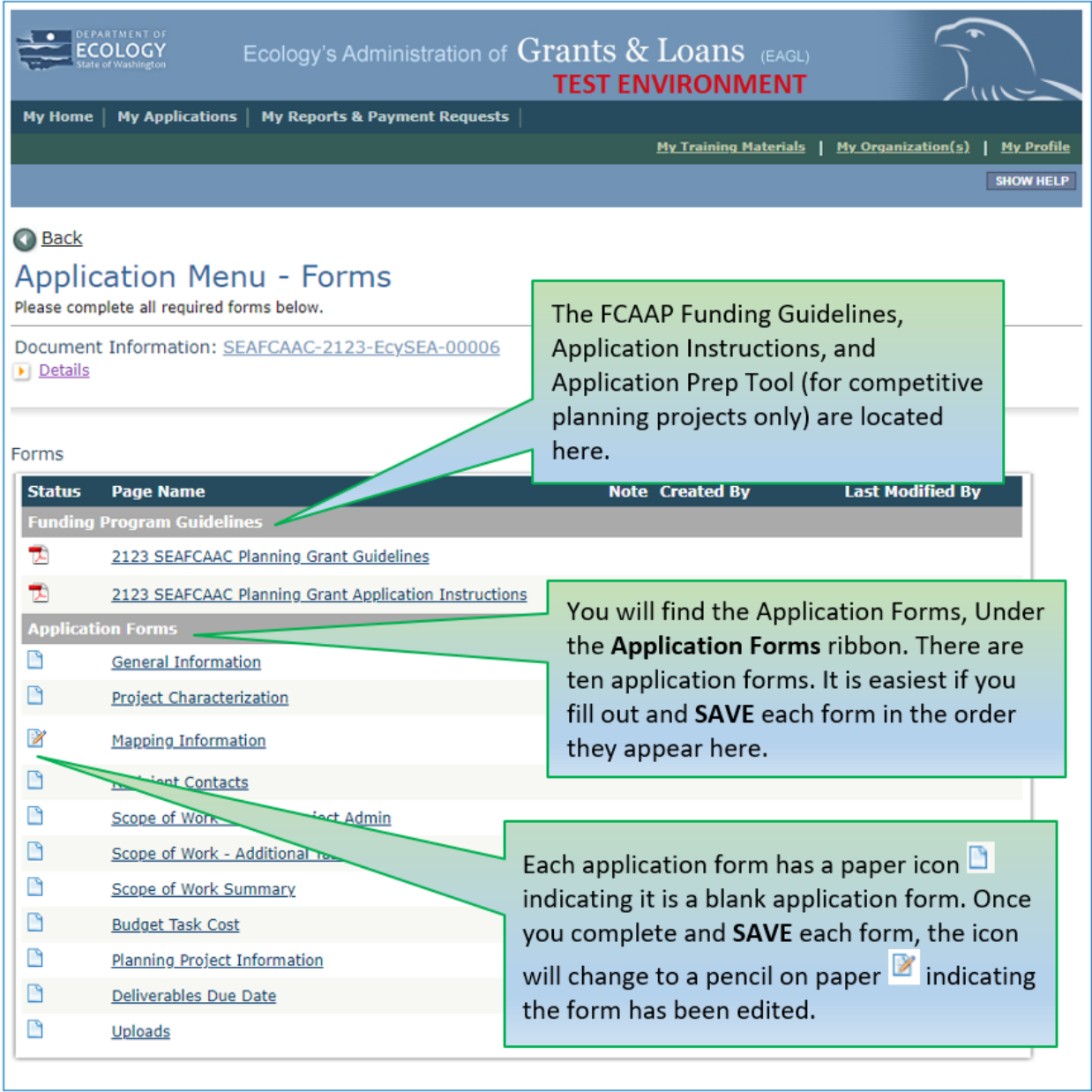

**Helpful Tip:** To navigate to each of the forms, click on your **Document Information** number, (at the top of the screen) this will take you to the **Application Menu**, then click on the **View Forms** button, under the **View, Edit, and Complete Forms** this takes you back to the Application Menu – Forms screen where all of the forms are located.

## <span id="page-22-0"></span>**4.5 General Information Form**

The **General Information Form** is the first form you will see. The information on this form and your SOW forms will be used by Ecology to screen, evaluate, and score your application. The red asterisk (**\***) indicates questions where an answer is required.

Enter the following information:

- **\*Project Title:** Enter a concise project title. (50-character limit, including spaces.)
- **\*Project Short Description:** Enter a concise description of the overall project and environmental benefits. (500-character limit, including spaces.)
- **\*Project Long Description:** Enter a more detailed description of the project purpose, benefits, background information, and other funding associated with the project. (4,000 character limit, including spaces.)
- **\*Total Cost:** Enter the total project cost. This includes the FCAAP grant funding, your share of match (which may include other funds associated with the project), and any other eligible or ineligible costs associated with the project.
- **\*Total Eligible Cost:** Enter the total amount of the grant, including Ecology's share plus the Recipient's match. The ratios of Ecology's share and Recipient match for competitive planning grants are 75% Ecology's share and 25% Recipient's match; and emergency grants are 80% Ecology's share and 20% Recipient's match.
- **\*Effective Date:** Enter the start date of the project(no earlier than 07/01/2023). To be eligible for grant reimbursement, the incurred project costs must occur within the grant effective start and expiration dates.
- **\*Expiration Date:** Enter "06/30/2025."
- **\*Project Category:** Automatically selected as "Planning" for competitive planning projects or "FCAAP Emergency Grant" for emergency projects.
- **Will Environmental Monitoring Data be collected?** Choose yes or no.
- Note: If environmental monitoring data is collected, Recipients must meet Ecology's requirements for a Quality Assurance Project Plan (QAPP). See [Ecology's QAPP website](https://ecology.wa.gov/Issues-and-local-projects/Investing-in-communities/Scientific-services/Quality-assurance/Quality-assurance-for-NEP-grantees) [14](#page-22-1) for more information.
- **\*Overall Goal:** Enter a concise paragraph describing the overall goal and environmental benefits. (1,000 character limit, including spaces.)

<span id="page-22-1"></span><sup>14</sup> https://ecology.wa.gov/Issues-and-local-projects/Investing-in-communities/Scientific-services/Qualityassurance/Quality-assurance-for-NEP-grantees

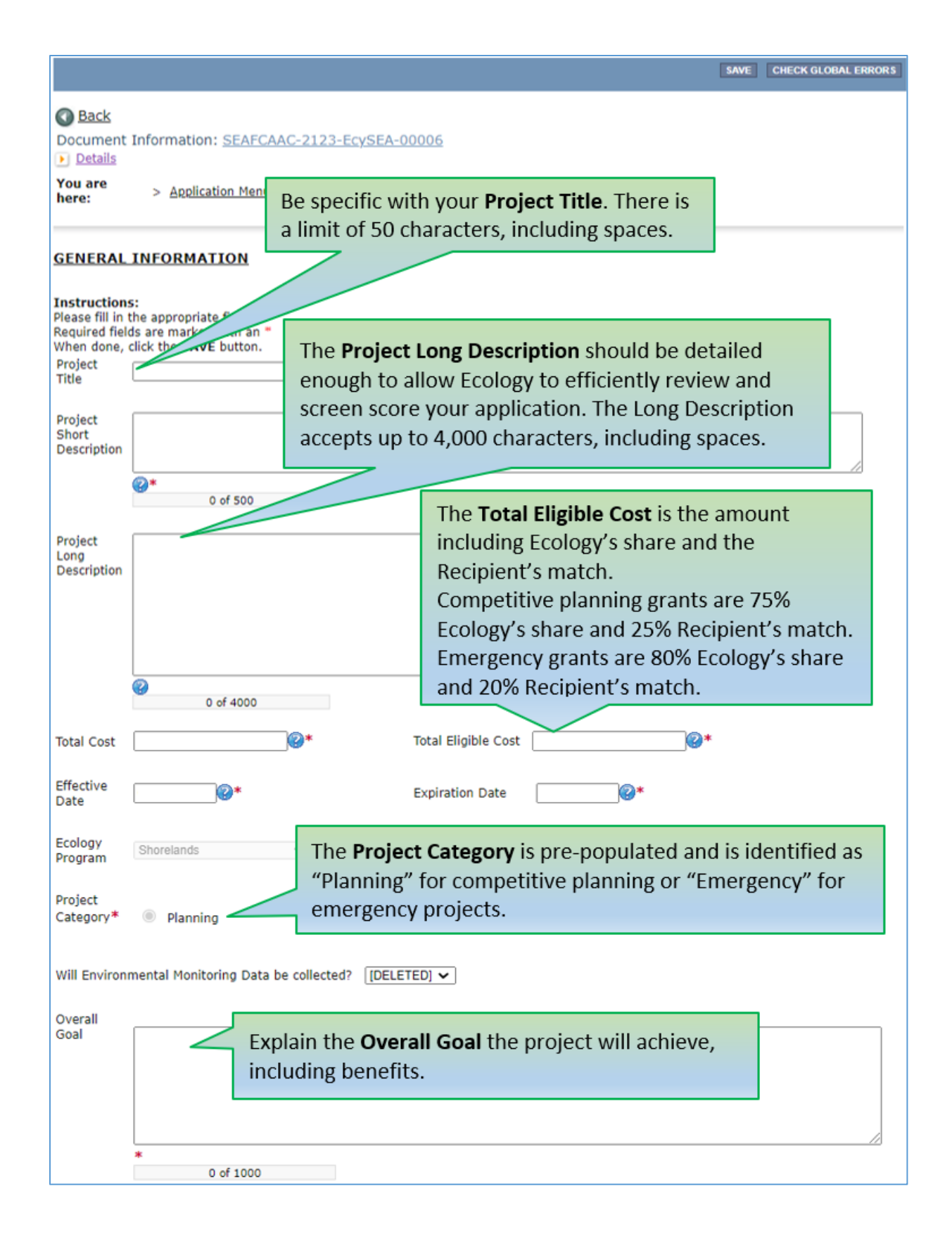

## <span id="page-24-0"></span>**4.6 Project Characterization Form**

Use the drop down menu to select primary and secondary themes that are associated with the project type on the [statewide EAGL map of Ecology's grants and loans](https://apps.ecology.wa.gov/eaglmap/) (2014-present).<sup>[15](#page-24-1)</sup>

Enter the following information:

- **\*Primary Theme:** Select "Flood Hazard Reduction" from the drop down menu.
- **\*Secondary Themes:** Select "Flood Control Assistance Account Program" from the drop down menu and **SAVE** the form.

Then for competitive planning projects, select "Planning" from the drop down menu, and **SAVE** the form; or, for emergency projects, select "Emergency" from the drop down menu and **SAVE** the form.

• **Project Website:** Enter project website address, if available then **SAVE** the form if a website is added.

<span id="page-24-1"></span><sup>15</sup> https://apps.ecology.wa.gov/eaglmap/

## **Project Characterization Form (Cont.)**

![](_page_25_Picture_21.jpeg)

## <span id="page-26-0"></span>**4.7 Mapping Information**

Click on Add/Modify Location(s) to enter the EAGL Project Map. Use the map to show where the project is located. Once you are done, click on Return to EAGL and then click **SAVE** on the Mapping Information page. After you click **SAVE**, the form pre-populates the location information. Click **SAVE** again to check the map back in. No one else will be able to access the EAGL Project Map until you do so.

For step-by-step instructions, please refer to the **Map Instructions (Recipient)** in EAGL under the **My Training Materials** tab.

![](_page_26_Picture_73.jpeg)

**Helpful Tip:** Only one person may check out and edit the map at a time. The identity of the person with the map checked out will appear above the Add/Modify Location(s) button. The map form must be checked in before the application can be submitted.

## <span id="page-27-0"></span>**4.8 Recipient Contacts**

Staff listed on this form must be Recipient staff, not consultants or contractors. Staff listed on the Recipient Contacts form can be changed later *if* the Application is selected for funding. The following staff contacts must be identified and have both Secure Access Washington (SAW) and EAGL user accounts to appear in the drop down menu:

- **\*Project Manager** (EAGL Role): The person responsible for the overall project and for completing quarterly progress reports.
- **\*Authorized Signatory** (Not an EAGL role, consider assigning in the role of Reader\*\*): The person that has legal authority to enter the organization into an agreement with Ecology. This may be a mayor, department or program director, or chair of a board of commissioners. The Authorized Signatory will be the first name shown on the signature page of the agreement.

If there are additional signatories that must appear on the signature page (as determined by each Recipient), the additional signatory name(s) and title(s) can be manually added to the **Other recipient signatories on printed agreement** fields (see below)**.** These additional signatories do not need SAW or EAGL accounts.

![](_page_27_Picture_151.jpeg)

• **\*Billing Contact** (EAGL Role): The person responsible for completing and submitting payment requests and associated back-up documentation.

\*\* Reader: EAGL users in the Reader role will not receive EAGL system generated emails throughout the life cycle of the grant.

**Helpful Tip:** See *[EAGL External Users' Manual](https://apps.ecology.wa.gov/publications/SummaryPages/1701015.html)* [16](#page-27-1) – Appendix 1 –Quick Steps for EAGL Processes (p. *i*) for Managing Roles at the Organization Level or Managing Roles at the Document Level.

<span id="page-27-1"></span><sup>16</sup> https://apps.ecology.wa.gov/publications/SummaryPages/1701015.html

### <span id="page-28-0"></span>**4.9 Scope of Work – Task 1 Project Administration / Management**

Task 1 is pre-populated, so the Task Cost and Recipient Task Coordinator are all that need to be entered. The Task 1 Cost cannot exceed 15 percent of the grant Total Eligible Cost. The Task 1 deliverable due dates can be left blank for now and negotiated with the Ecology Project Team, if the project is chosen for funding.

![](_page_28_Picture_39.jpeg)

![](_page_29_Picture_22.jpeg)

# <span id="page-30-0"></span>**4.10 Scope of Work – Additional Tasks**

If you need to add more than two tasks to the application, you will need to add them manually. New tasks are not pre-populated in the application. To enter additional tasks, select the **ADD** button. The system automatically assigns the task number.

![](_page_30_Picture_34.jpeg)

![](_page_31_Picture_47.jpeg)

![](_page_31_Picture_48.jpeg)

Provide details for each new task, including a Task Title, Cost, Description of proposed work, specific Goal Statement, quantifiable Expected Outcomes, Recipient Task Coordinator, and a list of Deliverables.

Add task deliverables as shown in the screenshot above, by clicking the plus sign. The system automatically assigns a number to each new deliverable**.**

## **Scope of Work – Additional Tasks (Cont.)**

![](_page_32_Picture_22.jpeg)

## <span id="page-33-0"></span>**4.11 Scope of Work Summary Form**

This form is pre-populated by EAGL and shows the overall list of tasks and task costs entered on the previous Scope of Work forms.

![](_page_33_Picture_30.jpeg)

## <span id="page-34-0"></span>**4.12 Budget Task Cost Form**

Applicants are required to provide a budget by task and by element. Providing budgets by both tasks and elements allows evaluators to assess the thoroughness of a budget and track grant expenditures in the future. Applicants may also provide a narrative explaining the budgetin the Additional Comments field, or by uploading an additional document.

The costs in this form should correspond to each budget in the previous Task forms. Enter \$0 if no funds will be spent. This will prevent an error message from showing up.

Emergency project applications must complete both the  $1<sup>st</sup>$  Fiscal Year and the  $2<sup>nd</sup>$  Fiscal Year columns for budget by tasks, and by elements.

Budget categories should be broken down to the following, if applicable:

- *Salaries*  wages for staff implementing project. Break down costs by staff type, rates, and hours. Where possible, identify the personnel who will be working on each task.
- *Benefits* costs employers incur for providing benefits beyond salaries or wages.
- *Salaries and Benefits Combined –* total amount of staff salaries plus benefits.
- *Contracts* amount budgeted for contractual work and basis for the estimate.
- *Travel* include method used to calculate travel costs (e.g. mileage rate, estimated miles traveled) reimbursed only at current state-approved travel rates. See the [Office of](https://ofm.wa.gov/accounting/administrative-accounting-resources/travel)  [Financial Management's travel website](https://ofm.wa.gov/accounting/administrative-accounting-resources/travel) [17](#page-34-1) for more information.
- *Goods/Services* supplies and other material costs that are not equipment.
- *Overhead or Indirect Rate* Recipients may charge up to 30 percent of staff salaries and benefitsto the grant. The indirect rate amount on this Budget Task Cost form does not include the indirect rate charged by hired contractors. The indirect rate is shown on the grant agreement; therefore, the indirect rate must be negotiated before the grant agreement is fully signed.
- *Equipment (for emergency project applications)*  tangible property other than land, buildings, improvements other than buildings, or infrastructure, which is used in operations and with a useful life of more than one year. Examples are furnishings, equipment, and software.

<span id="page-34-1"></span><sup>17</sup> https://ofm.wa.gov/accounting/administrative-accounting-resources/travel

## <span id="page-35-0"></span>**Competitive planning projects**

The Budget By Task table is identical to the information on the Scope of Work Summary form; this table cannot be edited.

Applicants must complete the Budget By Element table.

The Budget By Element table requires an amount in each field. Enter \$0 if no funds will be spent. This will prevent an error message from showing up.

![](_page_35_Picture_37.jpeg)

### <span id="page-36-0"></span>**Emergency project applications**

The Budget Task Cost form requires you to fill in both the 1st Fiscal Year and 2nd Fiscal Year columns. An amount is required in each field. Enter \$0 if no funds will be spent. This will prevent an error message from showing up.

![](_page_36_Picture_29.jpeg)

You can add additional comments about the budget at the bottom of the Budget Task Cost form. You also have the option to upload detailed budget documentation.

![](_page_37_Picture_24.jpeg)

## <span id="page-38-0"></span>**4.13 Uploads Form**

Attach relevant supporting documents such as:

- Maps, aerial photos, and other graphics that clarify the proposed location and/or help to illustrate the project purpose or tasks.
- Evidence of support and coordination with relevant stakeholders, including local governments, tribal governments, and others.
- Project schedule, cost estimates, and task budgets that demonstrate how the project will be completed on time and within budget.

For each attachment, enter a document title, then click the Browse button to attach the file. Then click SAVE. For information about the file types accepted by EAGL, see p. 17 of the *[EAGL](https://apps.ecology.wa.gov/publications/SummaryPages/1701015.html)  [External Users' Manual](https://apps.ecology.wa.gov/publications/SummaryPages/1701015.html)*.[18](#page-38-1)

To make it easier for Ecology application evaluators to review uploads, please combine similar documents into one single PDF, such as maps or letters of support. Also, please upload documents only once in the application, not on multiple pages.

Last, please do not upload large documents that are already available online, such as watershed plans or research papers. Note: EAGL does not accept files larger than 35 MB. Provide a web link and the document page number that is relevant to your project.

<span id="page-38-1"></span><sup>18</sup> https://apps.ecology.wa.gov/publications/SummaryPages/1701015.html

## <span id="page-39-0"></span>**Chapter 5: Competitive Planning Projects – Planning Project Information Form**

This chapter applies to competitive planning project types only. Applicants are required to answer the following planning project questions.

The Application Prep Tool is a helpful document to use as a template to draft answers to the questions for the competitive planning application form.

![](_page_39_Picture_38.jpeg)

![](_page_40_Picture_22.jpeg)

![](_page_41_Picture_22.jpeg)

![](_page_42_Picture_22.jpeg)

## <span id="page-43-0"></span>**Chapter 6: Competitive Planning Projects – Deliverables Due Date Form**

This chapter applies to competitive planning projects only. Task deliverables due dates will be managed through the **Deliverable Due Date form.** The form keeps track of all of the deliverable due dates, allowing for greater flexibility and eliminating amendments to the agreement each time a date changes. The Recipient will coordinate and keep track of these dates with Ecology's Project Manager throughout the lifecycle of the grant and will note any changes on the quarterly progress reports.

Fill out the dates and remember to save before submitting your application. This form does not print out with the agreement.

![](_page_43_Picture_60.jpeg)

## <span id="page-44-0"></span>**Chapter 7: Emergency Projects – Additional Project Information Form**

This chapter applies to emergency project types only. Applicants are required to answer additional emergency project questions as they pertain to  $\underline{\text{WAC}}$  173-145-100  $19$  – Emergency Fund Administration.

![](_page_44_Picture_56.jpeg)

<span id="page-44-1"></span><sup>19</sup> https://apps.leg.wa.gov/WAC/default.aspx?cite=173-145-100

# **Chapter 8: Submit the Application**

<span id="page-45-0"></span>Before leaving the **Application Menu – Forms** page double check the icons next to each of your forms.

 If you have a **Global Error** icon you will need to go back to the form, edit, and save your edits so the error disappears.

After confirming there are no Global Errors, click on the link to the **Document Information number/Application number**, which takes you back to the main **Application Menu**.

From the main **Application Menu** page, click on the **View Status Options** button located under **Change the Status.**

![](_page_45_Picture_80.jpeg)

![](_page_46_Picture_56.jpeg)

You must be on the **Application Menu – Status Options** page to submit your application.

 If you get **Global Errors**, EAGL will note which form has the error(s). Go back to the respective application form(s) noted in the error message, then edit it to fix the error. Resave each of the forms in the order the forms are listed in the **Forms Menu**.

![](_page_46_Picture_57.jpeg)

You can also click on the **Check Global Errors** button while in one of the application forms to see if there are any errors before trying to submit the application.

The screen shown below confirms if you are authorized on behalf of your organization to submit the grant application. There is an optional text field if you would like to enter comments about the status change.

There are two options:

**I Agree.** After clicking on this button, you are confirming you have the authority to submit the grant application on behalf of your organization. The application will be submitted and you will receive a system-generated email confirming Ecology has received the application.

**I Do Not Agree.** After clicking this button, the application will not be submitted, and the EAGL status will remain as Application In Process.

![](_page_47_Picture_112.jpeg)

If you have chosen **I Agree**, then congratulations – your Application has been successfully submitted! The current status will change to **Application Submitted**.

![](_page_47_Picture_6.jpeg)

Ecology will contact applicants after applications are submitted and will work with funded applicants during the grant agreement negotiation process and next steps.

For any questions or if you need help submitting your application, please contact Layne Slone at [layne.slone@ecy.wa.gov](mailto:layne.slone@ecy.wa.gov) or (c) 360-867-8171.

# **Appendix A. EAGL Role Permissions**

<span id="page-49-0"></span>EAGL is a workflow system. The actions you are able to perform depend on your role and the current status of your document. The options available to you will change as a document progresses through the workflow.

Everyone from your organization who needs to do work in EAGL must:

- Have a Secure Access Washington (SAW) account.
- Be associated with the EAGL service in SAW.
- Register for EAGL and be granted access by Ecology (may take up to three business days).
- Be associated with your organization by an EAGL Administrator from Ecology (if working with multiple organizations).
- Be granted appropriate document access by the organization's Authorized Official.

![](_page_49_Picture_123.jpeg)

<span id="page-49-1"></span>**Figure 1.** EAGL Role Permissions table.

This table can also be found on the last page of the *[EAGL External Users' Manual](https://apps.ecology.wa.gov/publications/SummaryPages/1701015.html)*.[20](#page-49-2)

From the *EAGL External Users' Manual*, also see Appendix 1 – Quick Steps for EAGL Processes (p. *i*) for:

- Updating Roles at the Organization Level.
- Managing Roles at the Organization Level.
- Managing Roles at the Document Level.

<span id="page-49-2"></span><sup>20</sup> https://apps.ecology.wa.gov/publications/SummaryPages/1701015.html